## **ROCKET 4 PLUS - FIRMWARE UPGRADE INSTRUCTIONS – UPGRADE FROM VERSION 1.1 to 1.2**

1) Choose the disk you wish to upgrade. This firmware upgrade is for the Rocket 4 Plus with firmware version 1.1. You can see it highlighted in this screenshot.

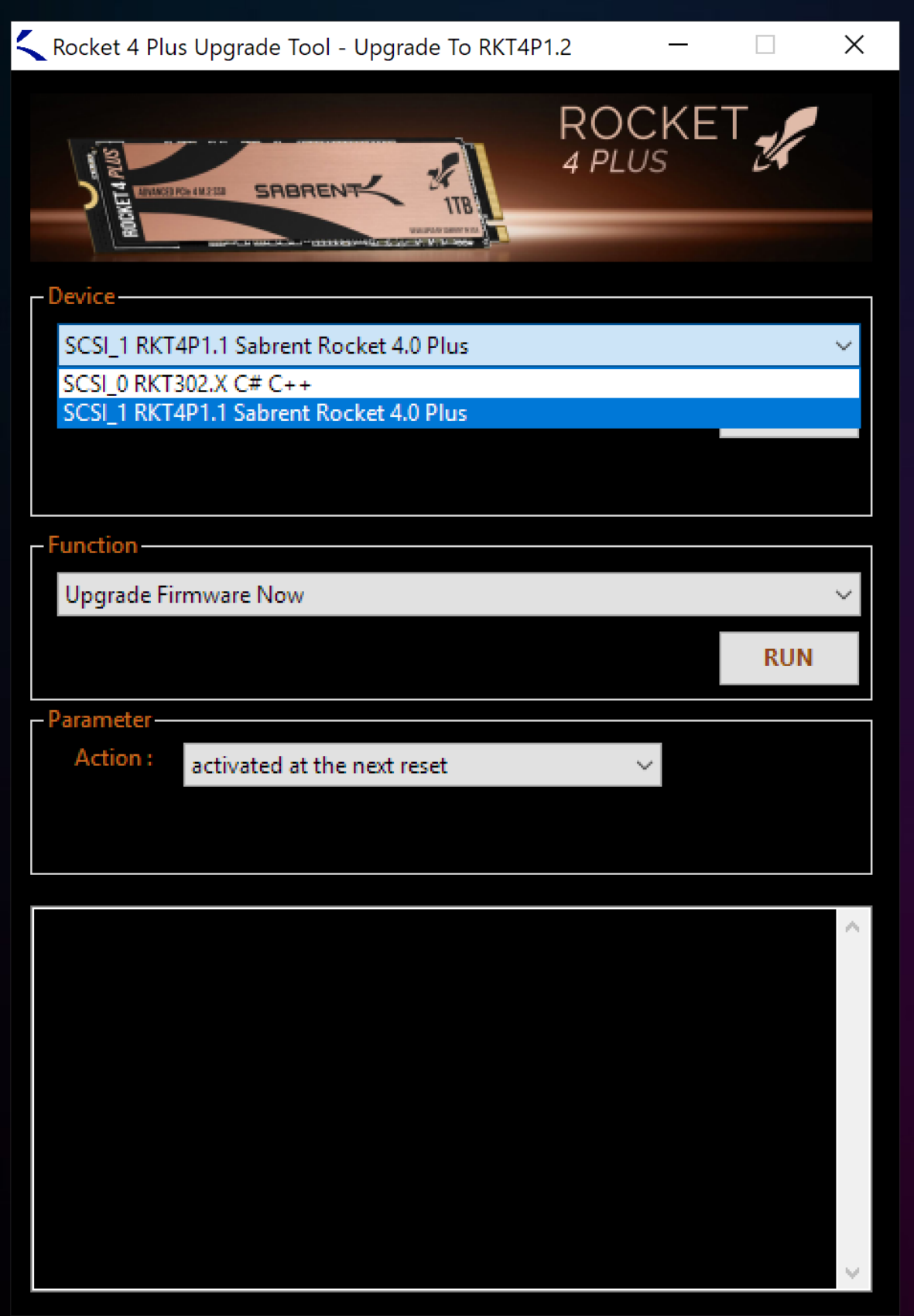

2) Select whether you want the disk to reset automatically and activate the new firmware immediately, or you would prefer to turn off your computer and activate it on the next reset.

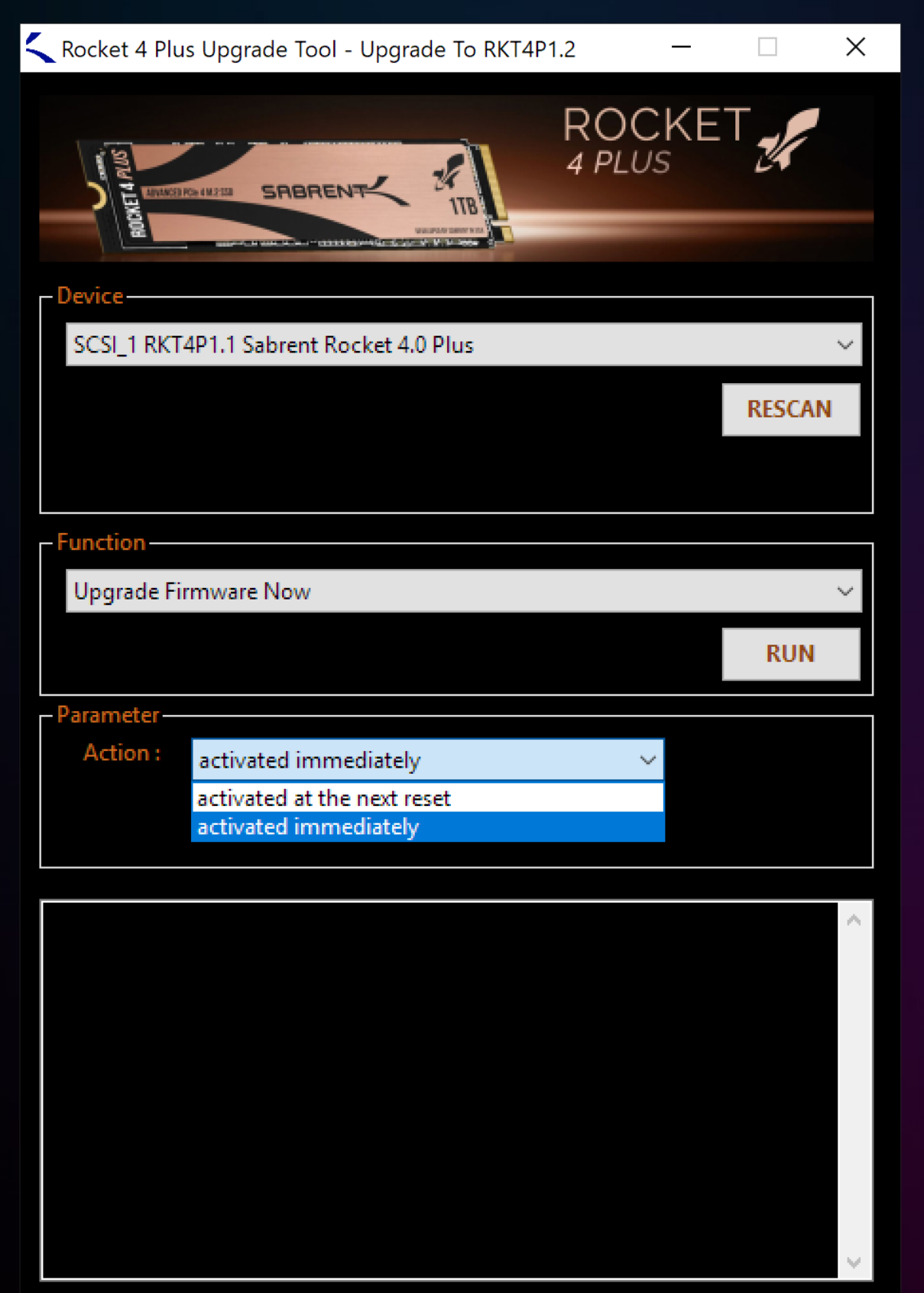

3) Click on the "RUN" button to proceed with the firmware upgrade. Your disk's data will not be affected.

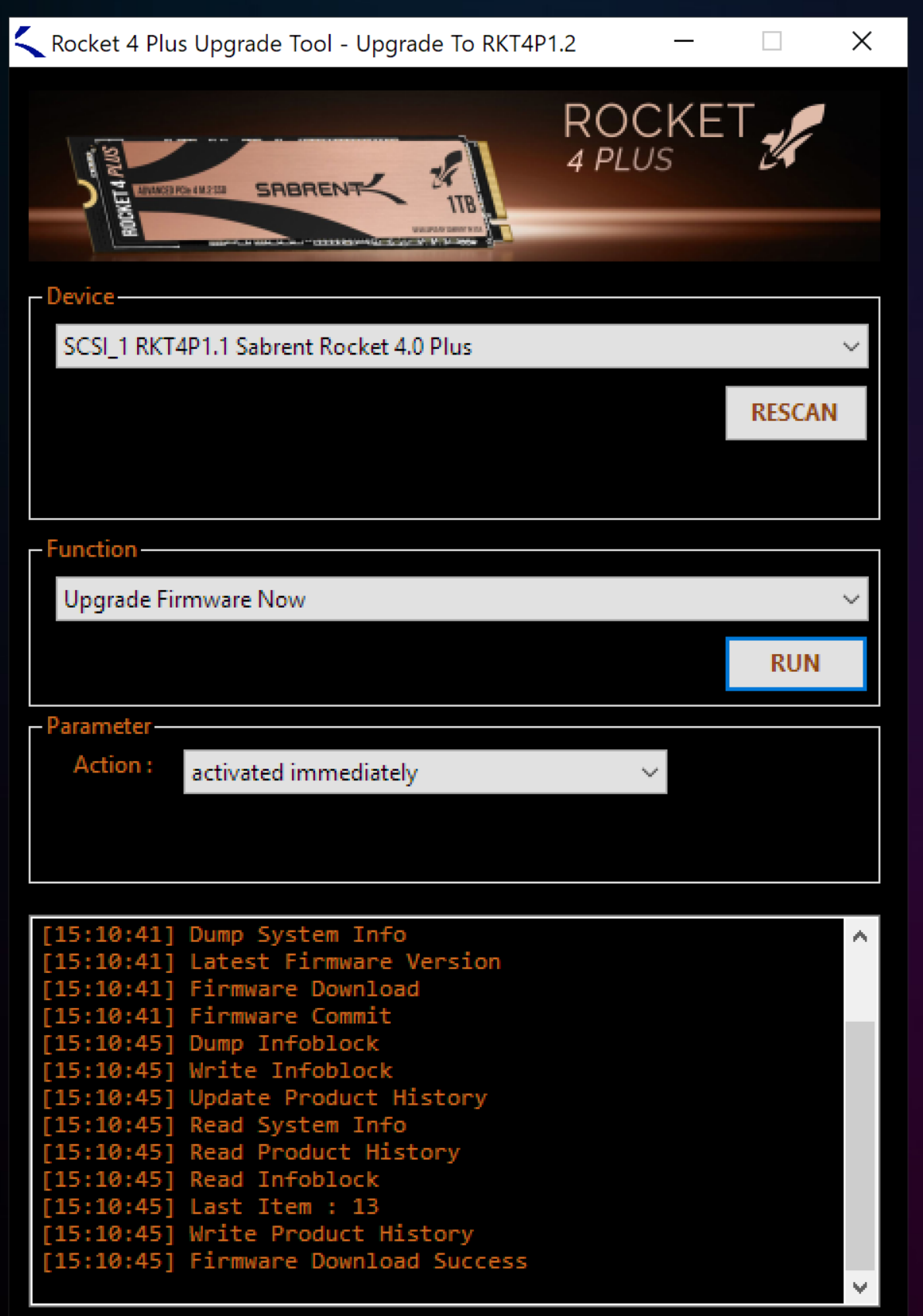

4) If you selected to activate the firmware immediately, you can click on "RESCAN" to the see new firmware version, which should be RKT4P1.2 as you can see in the screenshot. Otherwise, restart your system and run this tool again to confirm. You can also download and run our Rocket Control Panel from [www.sabrent.com](http://www.sabrent.com/) for additional options.

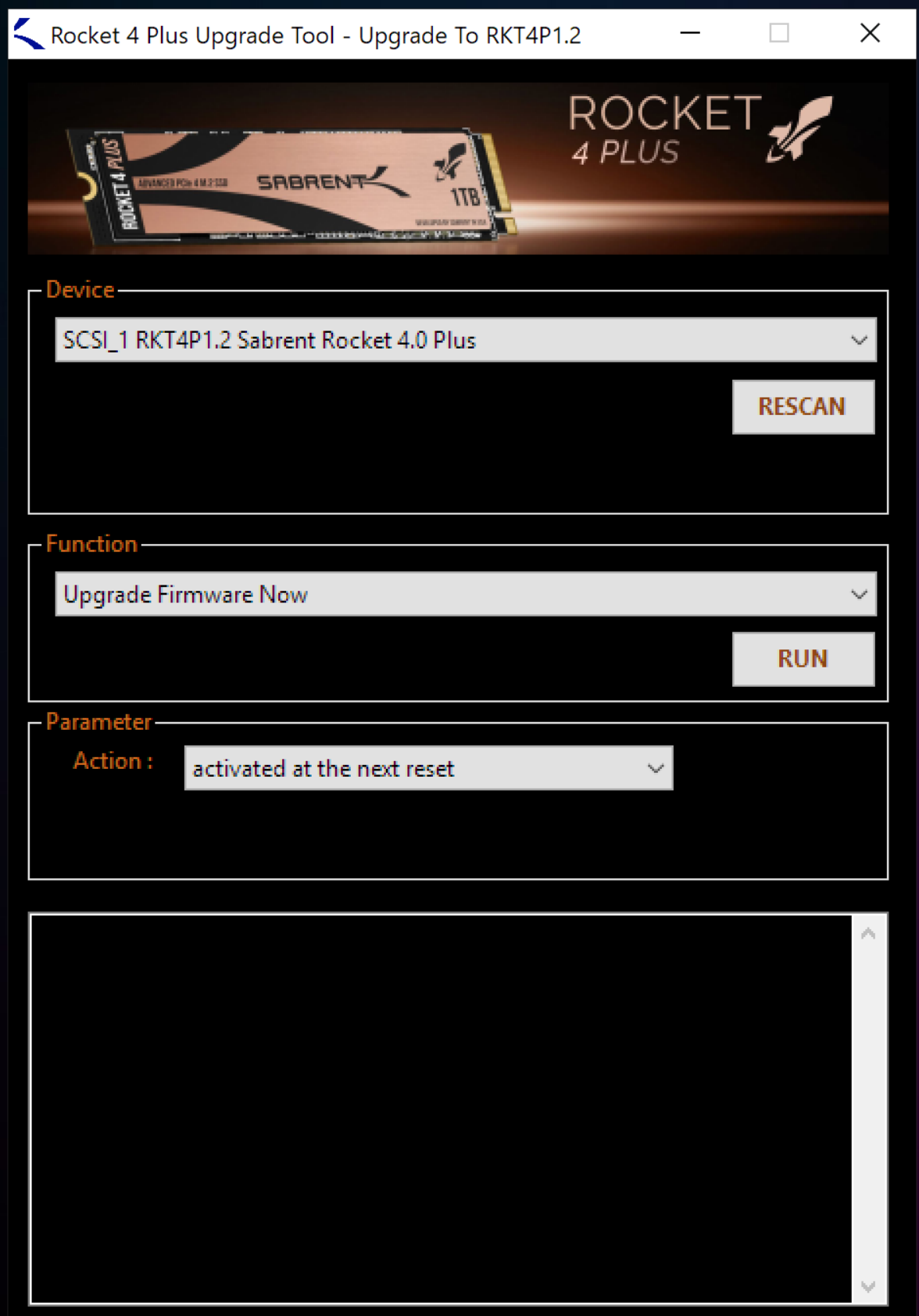